**TCC-ICMC**

## **VISÃO DO SISTEMA PARA AVALIADORES – PROFESSORES E PÓS-GRADUANDOS**

# **MANUAL DE UTILIZAÇÃO – Versão 2.1 (Versões 1.0 a 1.2 eram denominadas TCC-ICMC)**

Janeiro, 2022

# **MANUAL DE UTILIZAÇÃO DO TCC-ICMC**

#### **Autores:**

Mirela Teixeira Cazzolato ([mirelac@usp.br](mailto:mirelac@usp.br)) Leo Natan Paschoal (paschoalln@usp.br) Profa. Dra. Rosana Braga (rtvb@icmc.usp.br)

#### **Colaboradores**

Jonathan da Silva Ramos

Versão 2.0 Uso do sistema na visão do aluno, supervisor e orientador.

### **Última atualização**

Janeiro de 2022.

### **NOTAS**

Essa versão aborda as seguintes funcionalidades:

- Cadastro de usuários no sistema;
- Visualização de bancas disponíveis no sistema;
- Seleção de bancas para atuar como avaliador;
- Desistência de participação em banca
- Visualização da monografia e avaliação

# **SUMÁRIO**

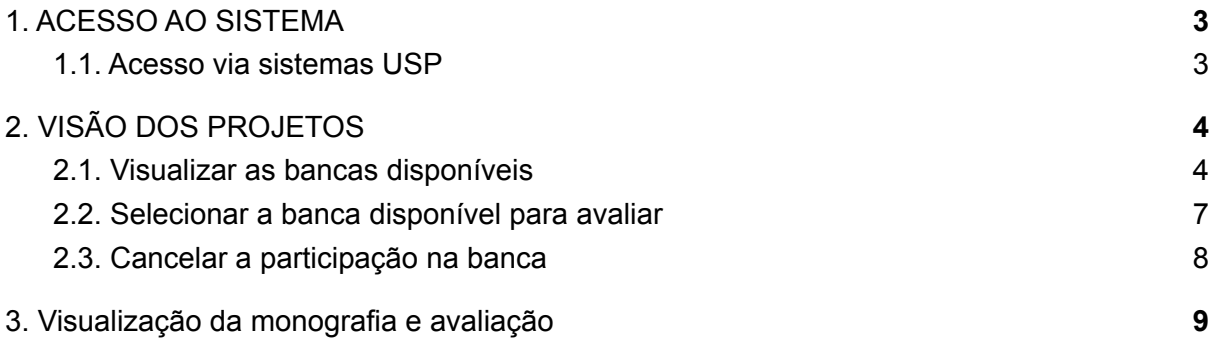

# <span id="page-3-0"></span>**1. ACESSO AO SISTEMA**

Neste capítulo é apresentada a funcionalidade de inscrição de usuários no sistema TCC-ICMC, segundo a visão dos avaliadores (professores do ICMC e/ou alunos dos programas de pós-graduação (preferencialmente de doutorado). O sistema pode ser acessado por meio do endereço **http://TCC-ICMC.icmc.usp.br/**.

Existem duas maneiras de acessar o sistema. A primeira é por meio de acesso com senha única (sistemas USP), recomendada para docentes e pós-graduandos do ICMC-USP. A segunda é por meio da realização de um cadastro no sistema, indicada para os supervisores de estágio. A seguir será apresenta a primeira opção.

#### <span id="page-3-1"></span>**1.1. Acesso via sistemas USP**

Um meio de acesso ao sistema é por meio de senha única, com dados de acesso aos sistemas USP. Nesse sentido, quando o usuário acessa o sistema pela primeira vez, o professor ou estudantes de pós-graduando precisará clicar no botão "Clique aqui para fazer login com senha única", conforme Figura 1.0.

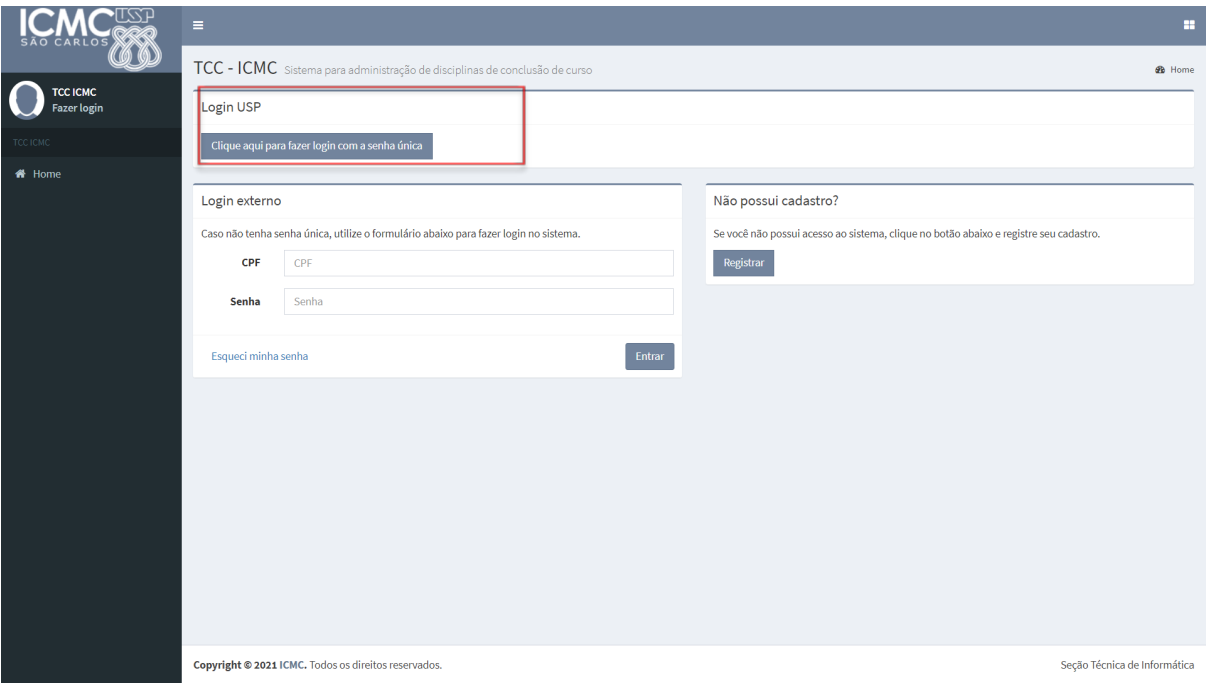

Figura 1.0. Registro no TCC-ICMC via sistemas USP

Quando o usuário clicar no botão indicado pela Figura 1.0, ele será redirecionado para efetuar login no sistema USP. Com base nisso, terá que fornecer o seu número USP no campo usuário e a senha única, conforme Figura 1.1.

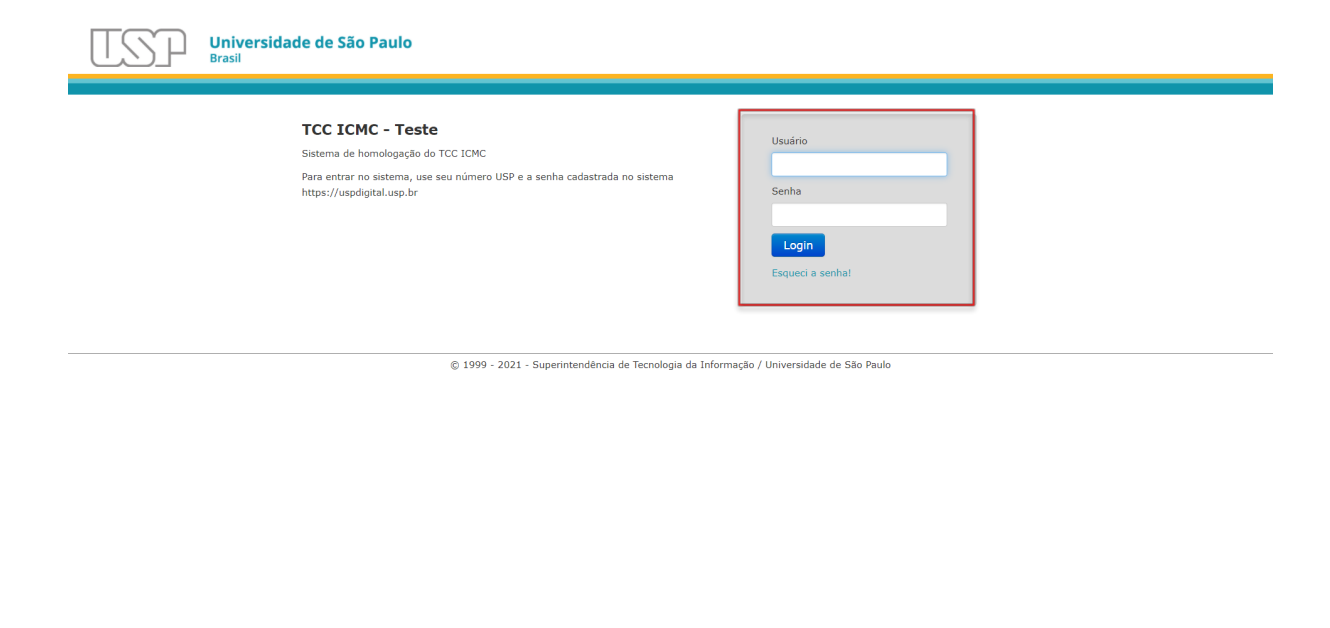

Figura 1.1. Login pela senha única

A partir disso, o sistema reconhecerá o perfil de usuário nos sistemas USP, e atribuirá ao usuário o papel de professor ou pós-graduando (mestrando ou doutorando).

# <span id="page-4-0"></span>**2. VISÃO DOS PROJETOS**

Esta seção busca apresentar algumas orientações para usuários localizarem trabalhos disponíveis para avaliação.

#### <span id="page-4-1"></span>**2.1. Visualizar as bancas disponíveis**

Esta funcionalidade ficará disponível no período definido pelos professores das disciplinas de projetos de graduação, projeto e formatura, projeto empreendedor e estágio supervisionado. Para acessá-la, basta fazer login no sistema usando senha única. Após realizar o login, uma interface parecida com a ilustrada pela Figura 2.0 será carregada. A partir disso, o usuário deverá clicar no link "Calendário do semestre", conforme indicado pela Figura 2.0.

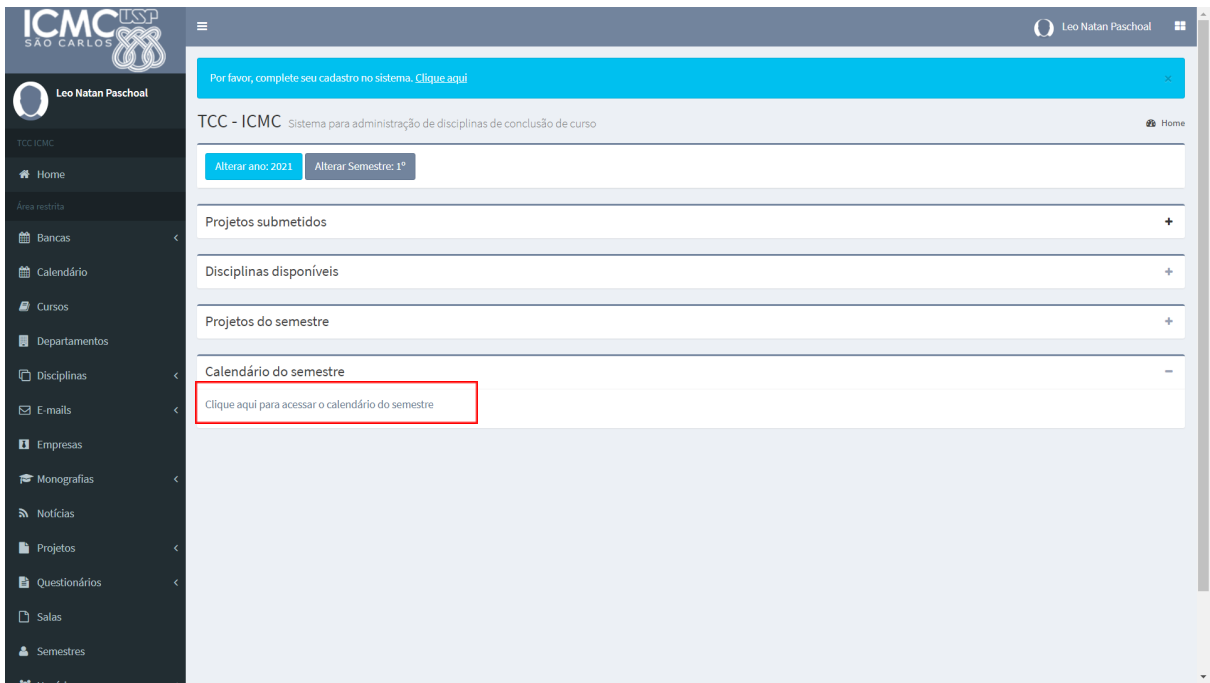

Figura 2.0. Interface principal do sistema

Ao passo que o link "Clique aqui para acessar o calendário do semestre" for acionado, um calendário com os agendamentos feitos pelos alunos será apresentado, conforme Figura 2.1.

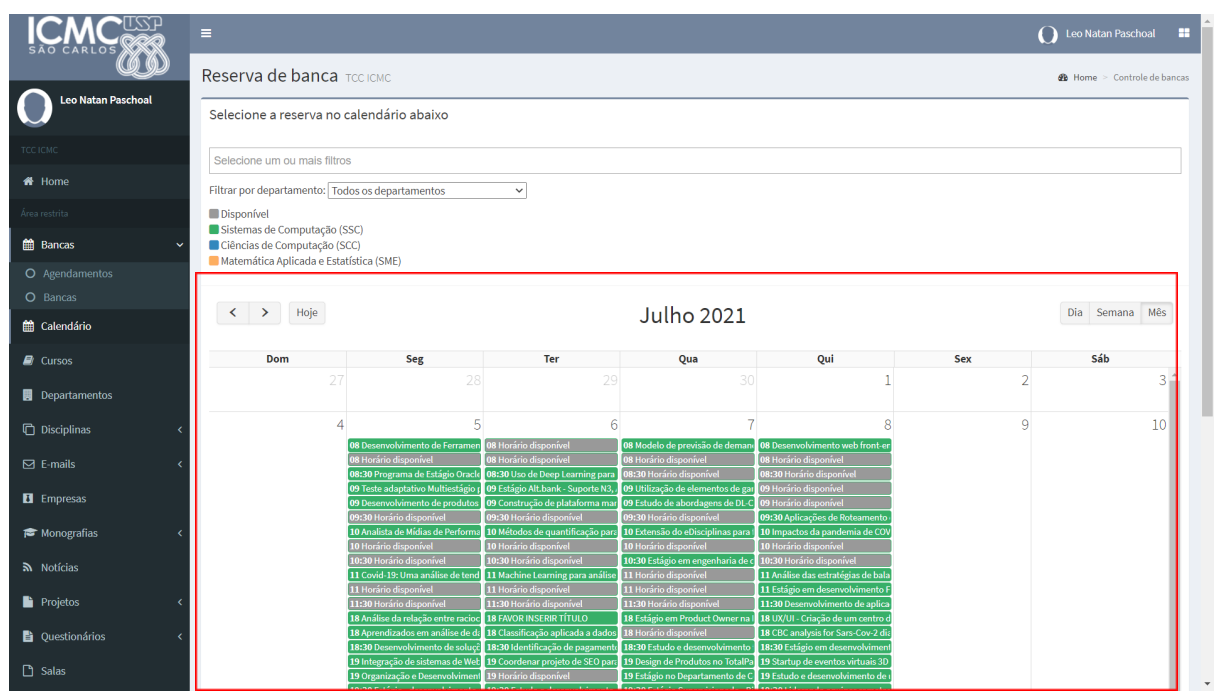

Figura 2.1. Calendário com o registro de bancas

Atente-se que o sistema permite a aplicação de alguns filtros. São diversos os filtros que podem ser aplicados.

● Ao selecionar a opção de busca "Selecione um ou mais filtros" indicada pela Figura 2.2, o usuário poderá escolher as seguintes opções: (i) exibir somente bancas sem membro convidado; (ii) exibir somente bancas sem membro responsável; (iii) exibir somente projetos de graduação – opção para banca de alunos que redigiram uma monografia; e (iv) exibir somente estágios – opção para banca de alunos que redigiram um relatório de estágio.

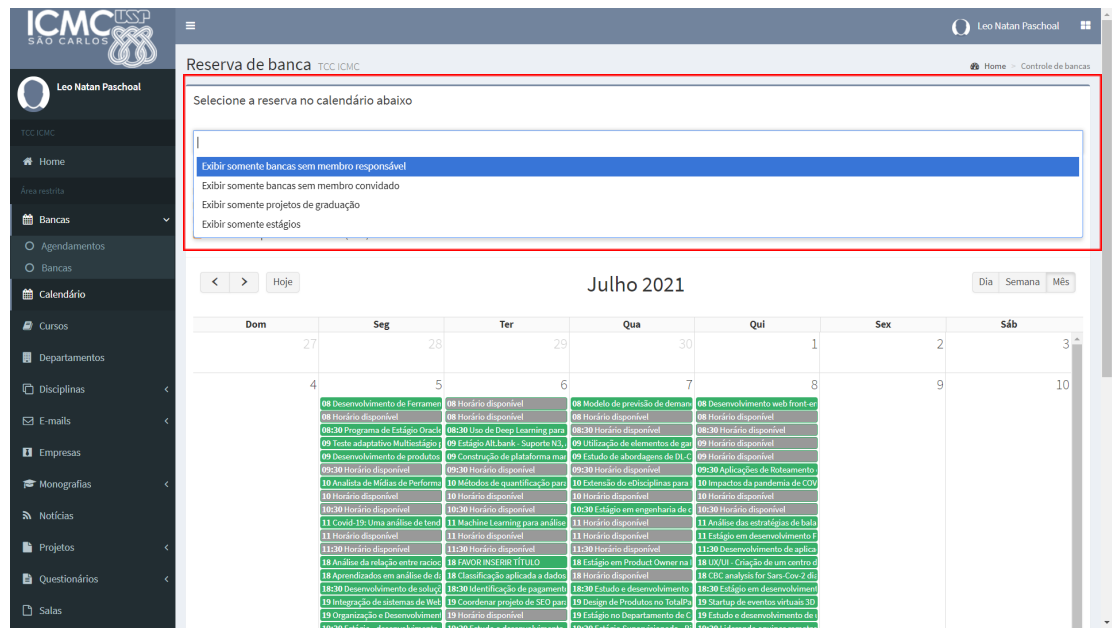

Figura 2.2. Filtros para exibição de bancas

● Ao selecionar a lista de seleção "Filtrar por departamento", o usuário poderá filtrar as bancas por departamento do ICMC, conforme indicado na Figura 2.3.

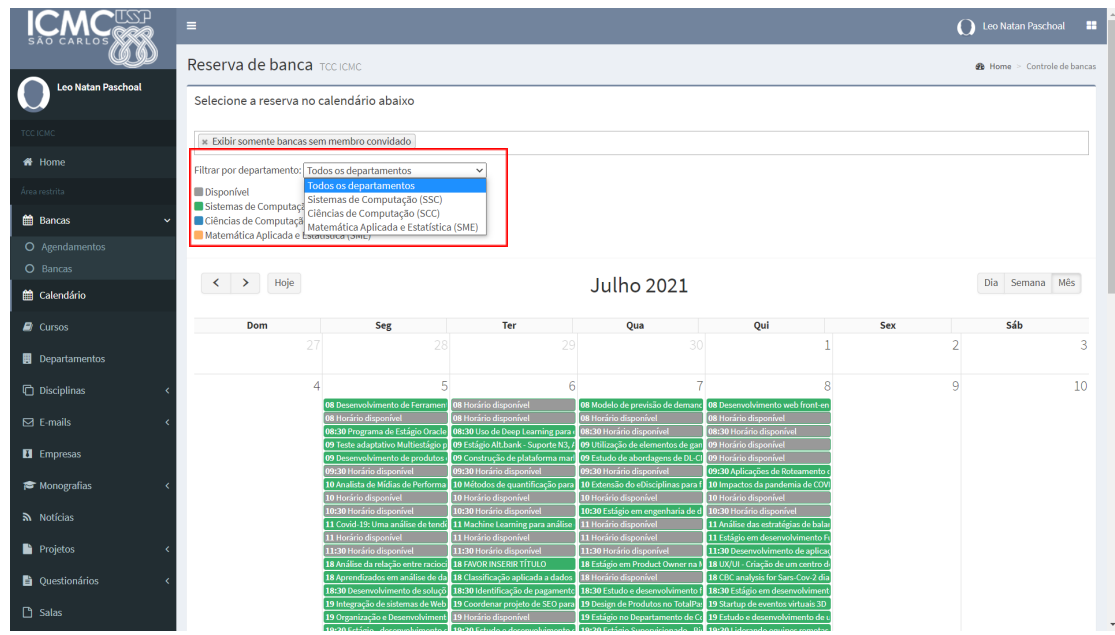

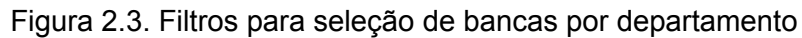

#### <span id="page-7-0"></span>**2.2. Selecionar a banca disponível para avaliar**

Para escolher o trabalho ao qual o usuário deseja atuar como avaliador, o primeiro passo é analisar as bancas disponíveis no calendário. Ao passar o indicador do mouse pelas bancas registradas no sistema, o sistema fornecerá um feedback indicando o título do trabalho, o professor responsável pela banca e se há disponibilidade para o usuário atuar como avaliador do trabalho, conforme Figura 2.4.

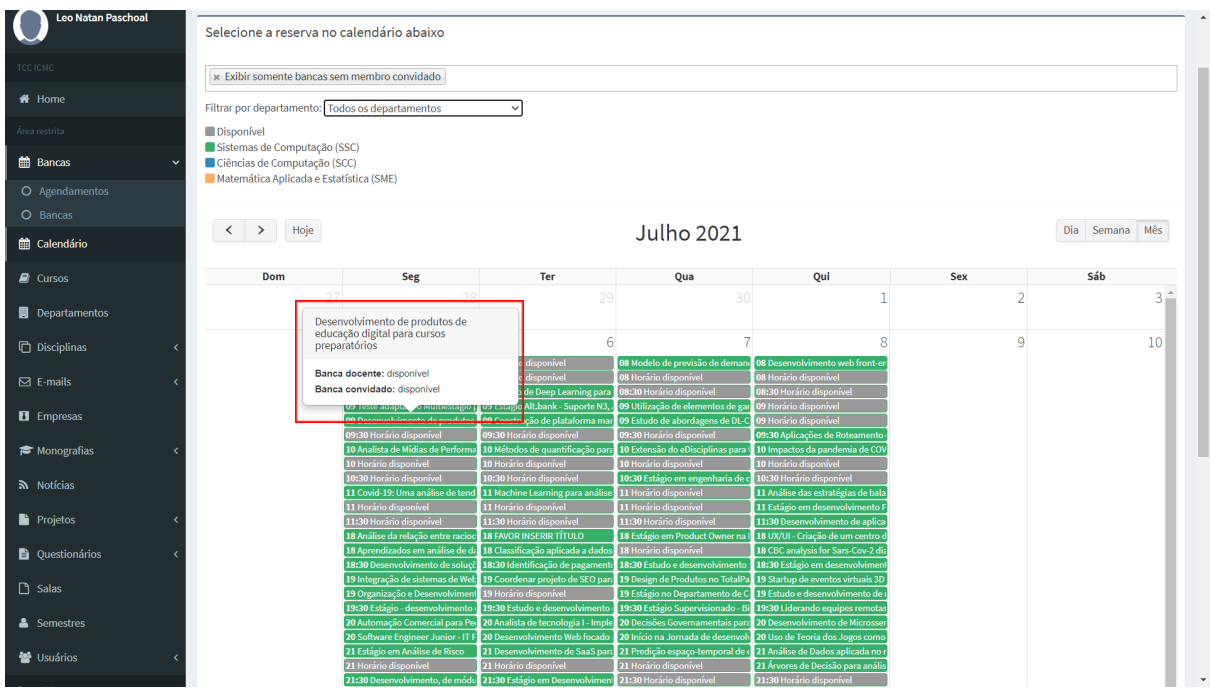

Figura 2.4. Seleção de banca disponível para atuar como avaliador

Ao clicar na banca disponível, uma interface será carregada. Essa interface terá algumas informações sobre o trabalho (por exemplo, o nome do aluno, título do

trabalho, áreas de concentração, orientador/supervisor, etc) e é por meio dela que o usuário poderá determinar seu interesse em participar da banca. Caso deseja realmente participar da banca, deverá clicar no botão "Participar desta banca", conforme indicado na Figura 2.5.

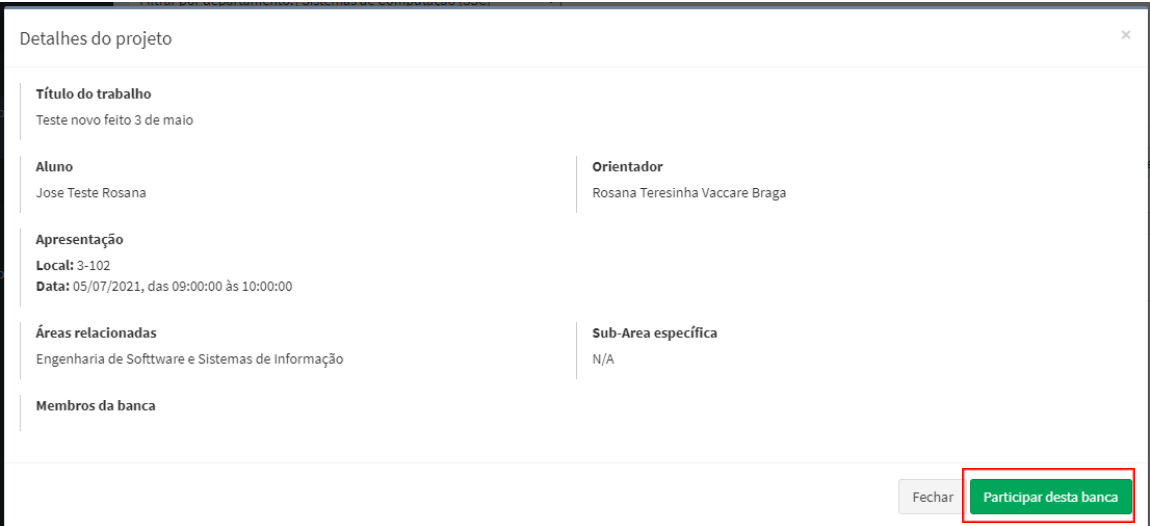

Figura 2.5. Interface para indicar que deseja praticar da banca

Após indicar ao sistema que você irá participar da banca, acesse a página inicial do TCC-ICMC e confira se há a indicação do seu nome no quadro "Bancas que participo", item "Membros da banca". Na Figura 2.6. há um exemplo no qual é possível observar que há um membro da banca para o trabalho de um aluno.

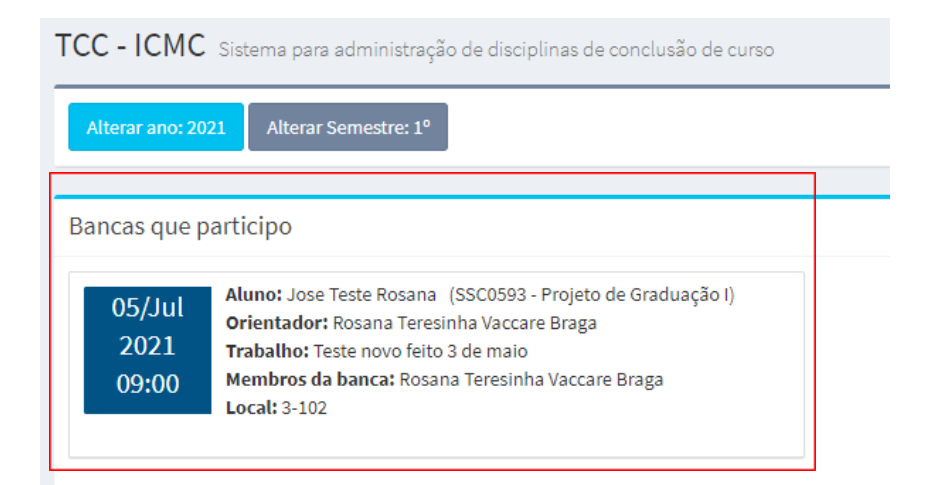

Figura 2.6. Quadro com bancas o usuário participa como avaliador

## <span id="page-8-0"></span>**2.3. Cancelar a participação na banca**

Caso o usuário tenha escolhido equivocadamente a banca, ele poderá cancelar a sua participação. O passo-a-passo é equivalente a seleção de banca. Nesse sentido, deverá acessar o calendário e escolher a banca que deseja cancelar sua participação. Ao clicar nessa banca, a interface com informações sobre o trabalho será carregada. Com o carregamento dessa interface, um botão intitulado "Desistir

de participar desta banca" será habilitado, conforme Figura 2.7. Ao clicar nesse botão, o sistema removerá a participação do usuário na banca e colocará a banca como disponível para outros avaliadores escolherem.

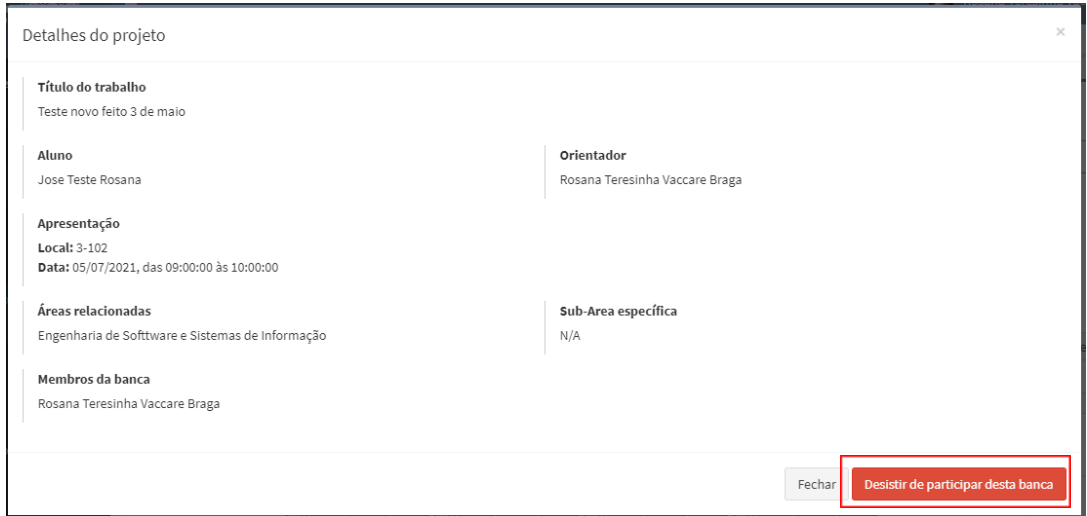

Figura 2.6. Interface para cancelar participar na banca

### <span id="page-9-0"></span>**3. Visualização da monografia e avaliação**

Após o upload da monografia ser feito pelo aluno, o avaliador terá acesso ao respectivo arquivo em sua tela principal do TCC-ICMC. Poderá assim baixar o texto para sua leitura e avaliação. Poderá também visualizar a avaliação feita pelo orientador do aluno (se for projeto de graduação/formatura/empreendedor) ou supervisor (se for estágio ou emprego). A Figura 2.7 mostra como essas informações aparecem para o avaliador. No caso da figura, aparece a monografia original, que é a ser julgada pelo avaliador, e também a monografia revisada após a banca (a ser utilizada pelos docentes responsáveis para atribuição da nota final ao aluno).

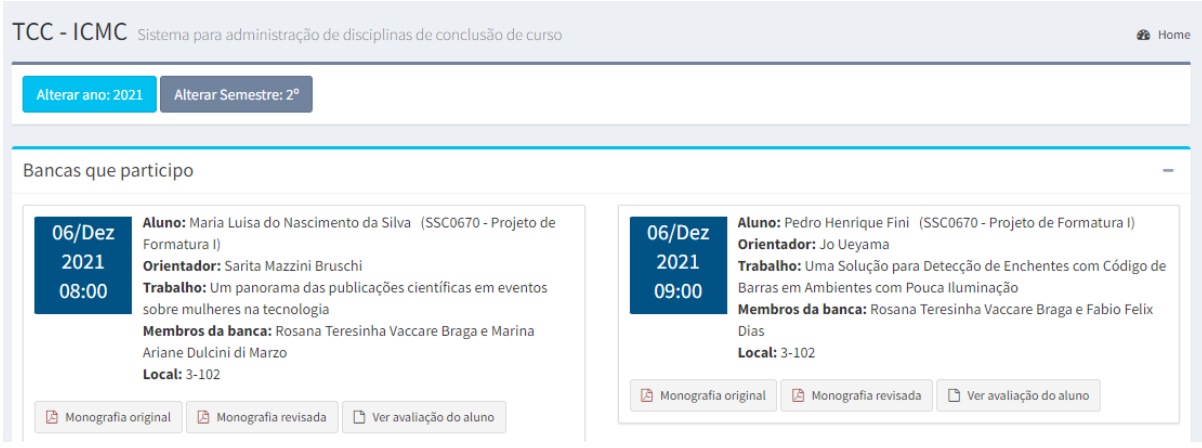

Figura 2.7. Interface com as opções dos arquivos